## **)ره( راهنمای ثبتنام در جشنواره عالمه حلی**

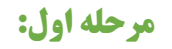

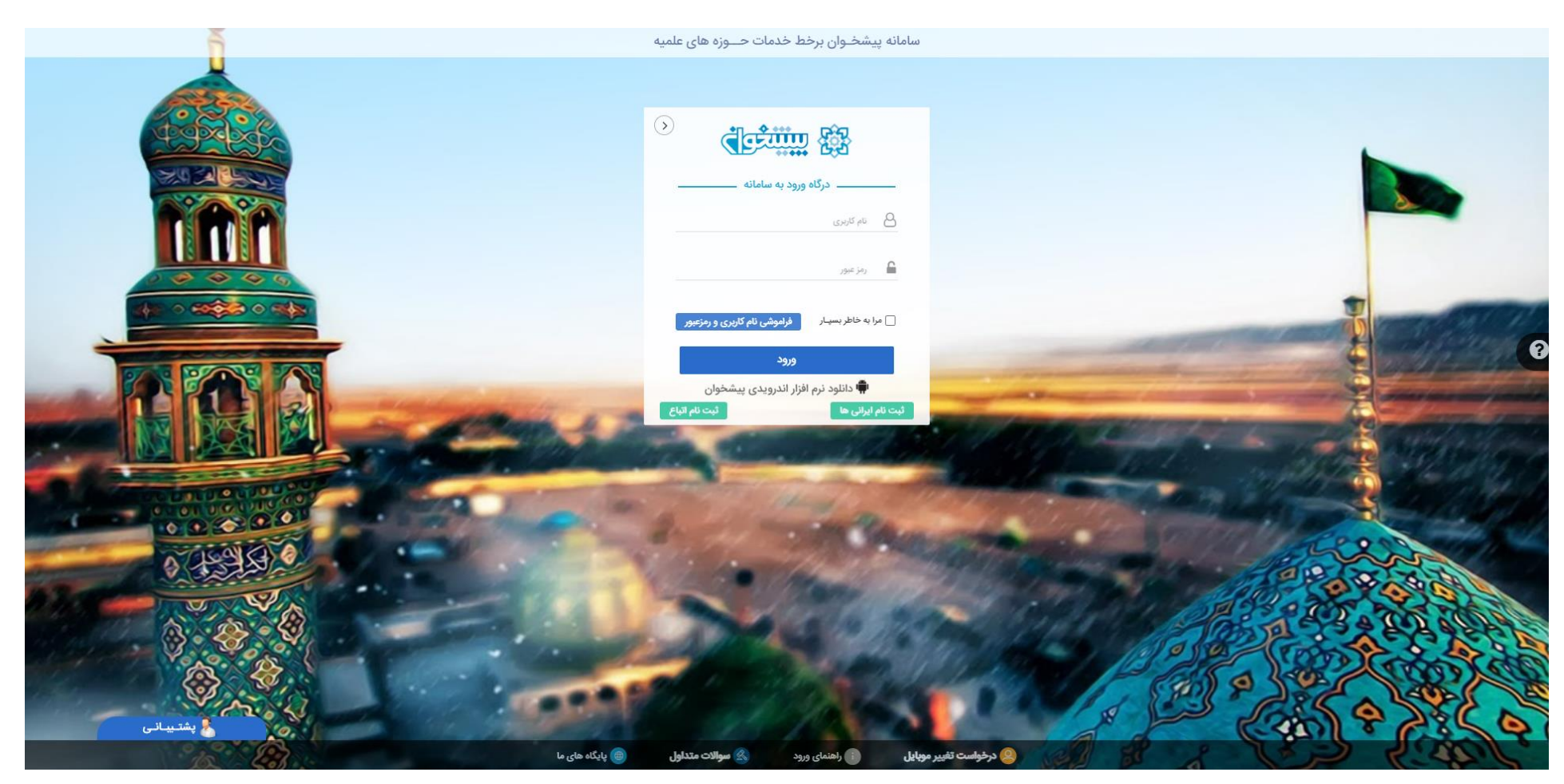

.1-1 با مراجعه به آدرس سامانه ثبتنام جشنواره )ir.ismc.ssmp )ابتدا وارد پنل شخصی خود در سامانه پیشخوان حوزه میشوید.

.1-2 نام کاربری و رمز عبور پیشخوان خود را وارد نمایید.

تذکر: طلاب ایرانی حوزههای علمیه اصفهان و خراسان و طلاب خواهر جهت ورود به سامانه، دکمه «ثبتنام ایرانیها» و طلاب خارجی دکمه «ثبتنام اتباع» را کلیک کنند. (پس از ثبتنام اولیه در پیشخوان، مجددا وارد لینک ssmp.ismc.ir شده و مراحل ثبتنام را ادامه دهید.)

## **مرحله دوم:**

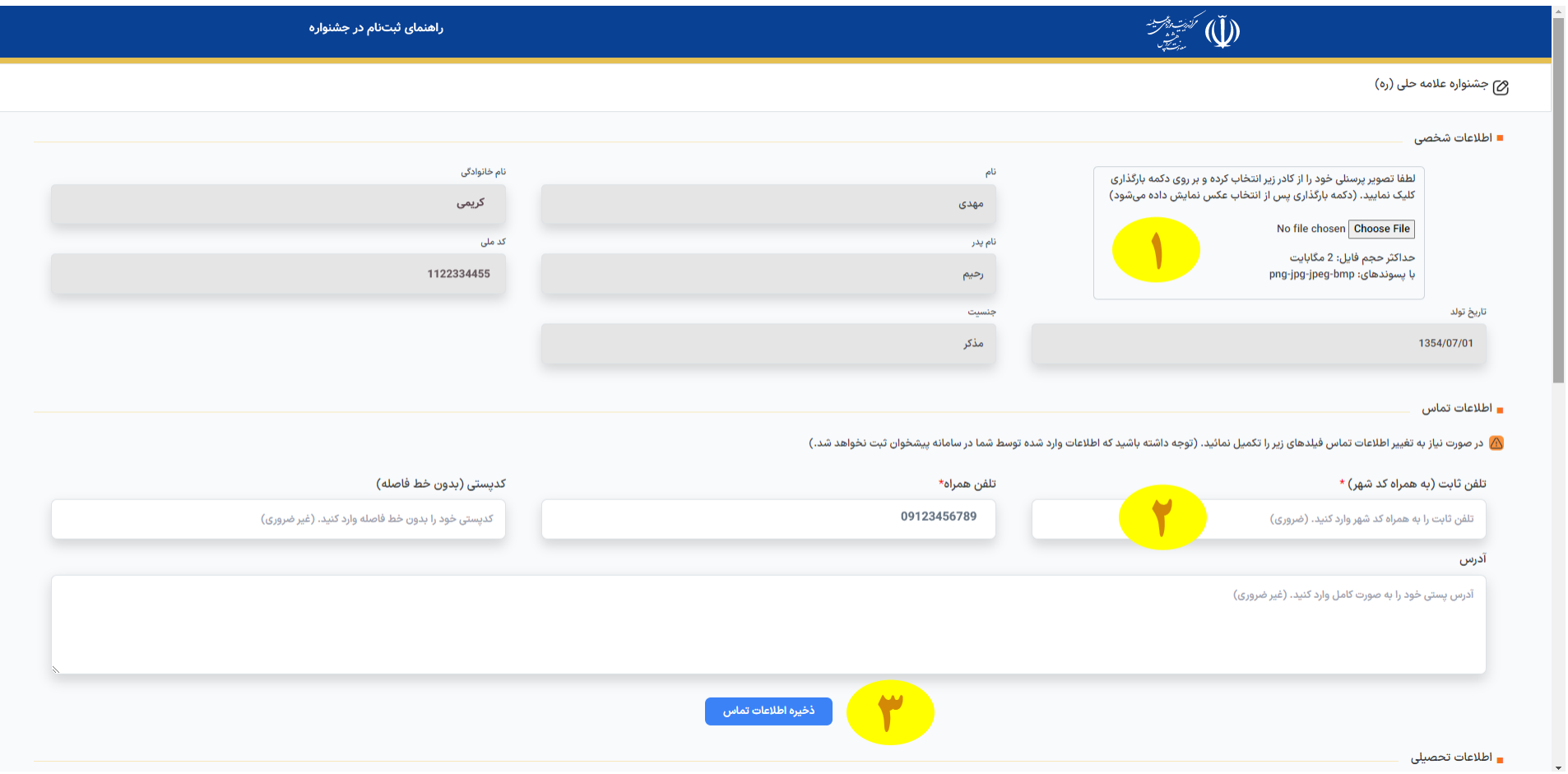

- .2-1 در این مرحله، اطالعات فردی شما در سامانه پیشخوان حوزه نمایش داده میشود. )این اطالعات غیرقابل ویرایش است(
	- .2-2 عکس پرسنلی خود را در کادر مربوط )شماره 1( بارگزاری نمایید. )الزامی است(
	- .2-3 تلفن ثابت خود را جهت تماسهای ضروری در کادر مربوط )شماره 2( ثبت نمایید. )الزامی است(
		- .2-4 ثبت کد پستی و آدرس پستی اختیاری میباشد.
		- ۰2-۲. دکمه «ذخیره اطلاعات تماس» را بزنید. (شماره ۳)
		- .2-6 چند ثانیه صبر کنید تا اطالعات این مرحله ثبت شود.

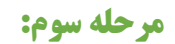

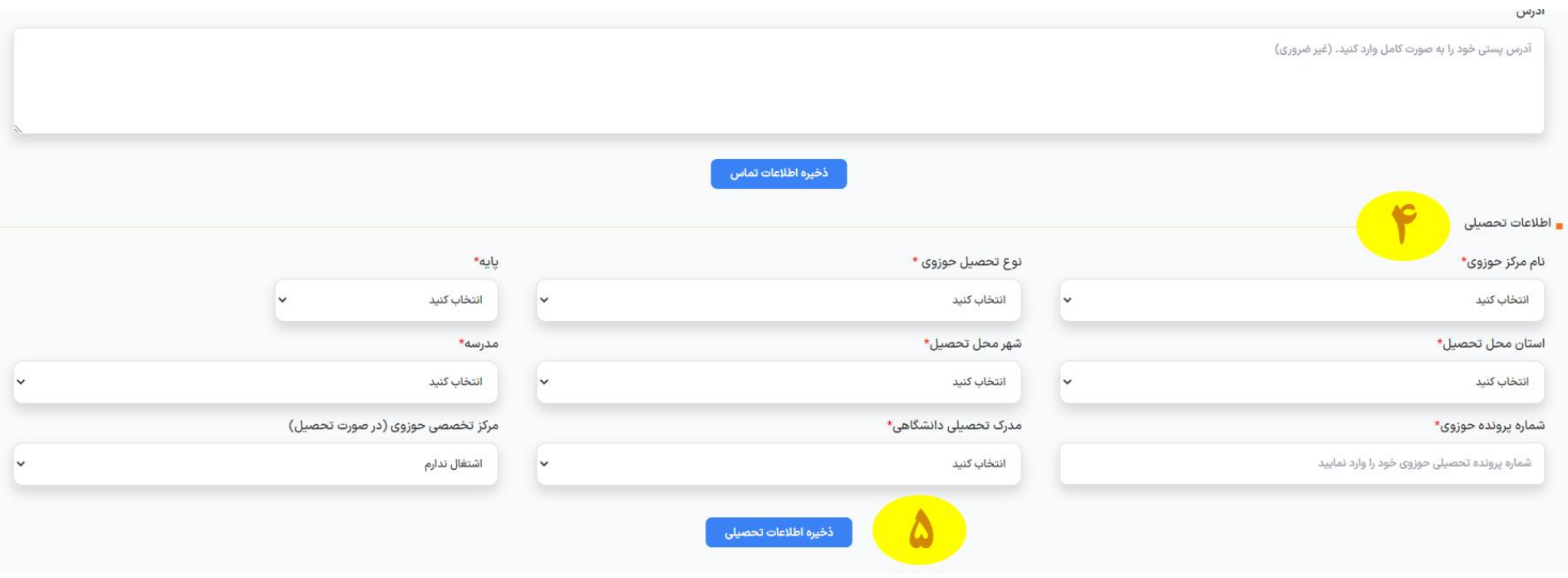

۰۹-۲ در این مرحله، اطلاعات تحصیلی خود را بر اساس با توجه به موارد درخواستی انتخاب کنید. (انتخاب گزینههای ستارهدار الزامی است)

۰<mark>۷-۳. دکمه «</mark>ذخیره اطلاعات تحصیلی**» را بزنید. (شماره ۵)** 

.3-3 چند ثانیه صبر کنید تا اطالعات این مرحله ثبت شود.

## **مرحله چهارم:**

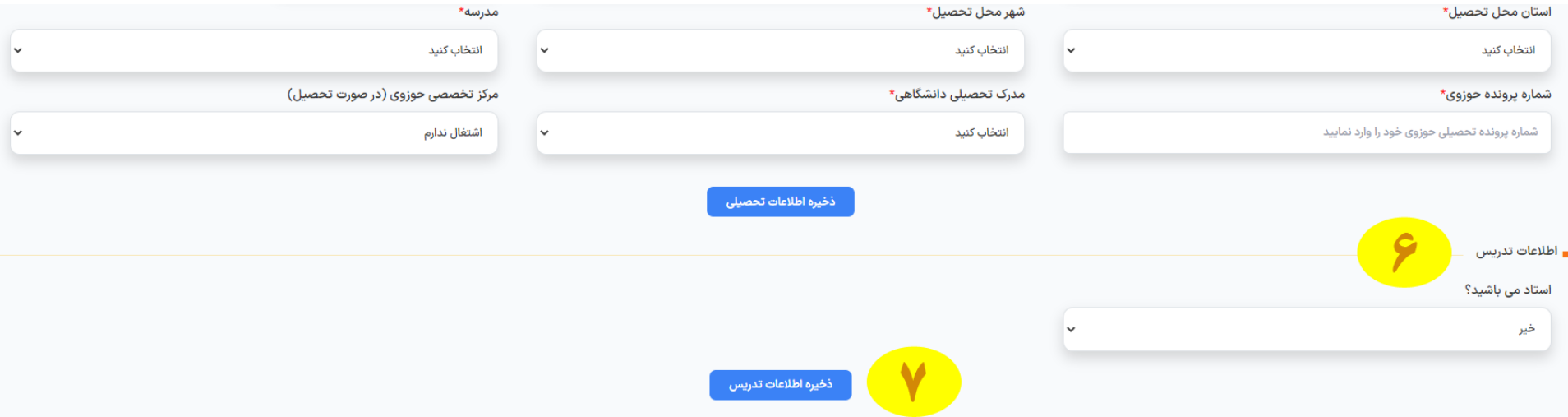

۱-٤. در این مرحله، در صورتی که در حوزههای علمیه برادران یا خواهران تدریس میکنید اطلاعات تدریس خود را ثبت کنید. (در صورت استاد بودن، داشتن کد استادی در حوزه برادران یا مجوز تدریس در حوزه خواهران در سال جاری الزامی است.(

.3-2 دکمه »ذخیره اطالعات تدریس« را بزنید. )شماره 7(

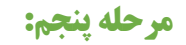

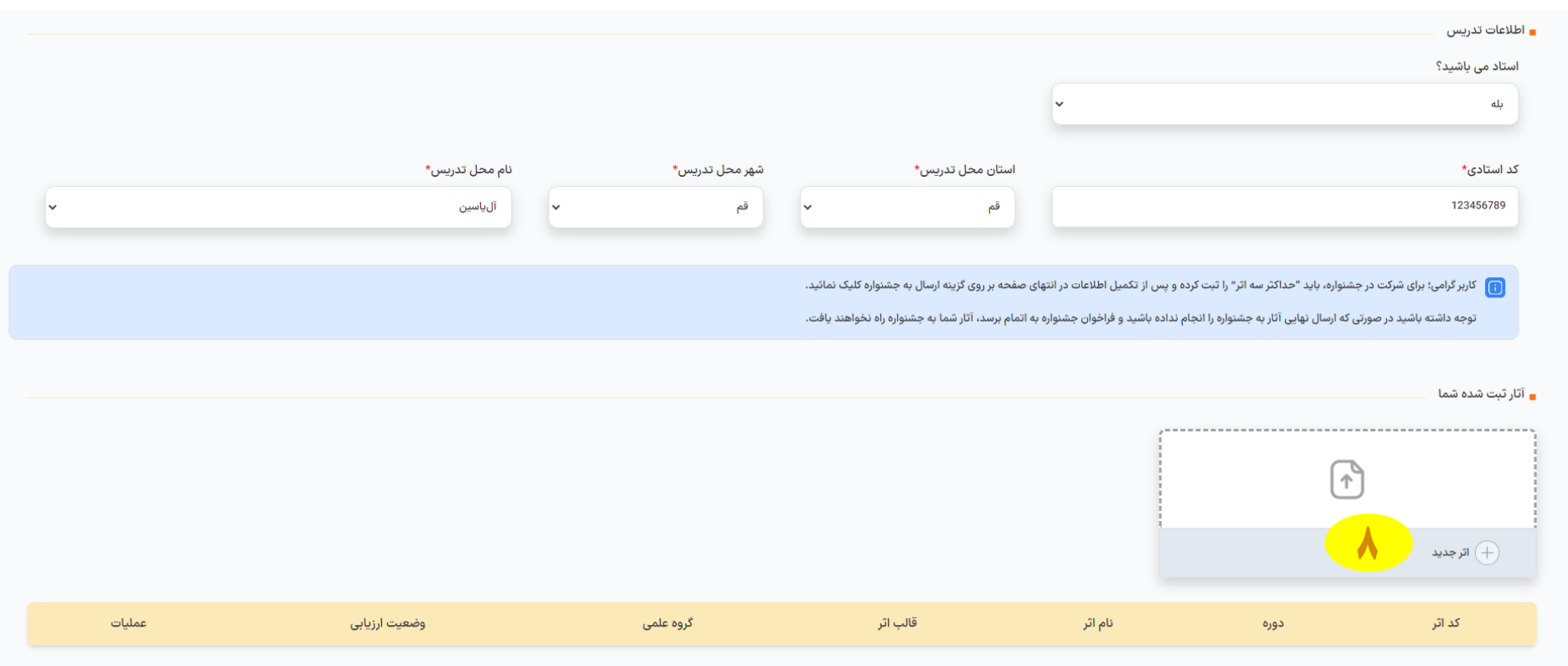

.5-1 در این مرحله، با کلیک بر روی گزینه »اثر جدید« )شماره 8( وارد صفحه ثبت اثر شوید.

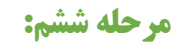

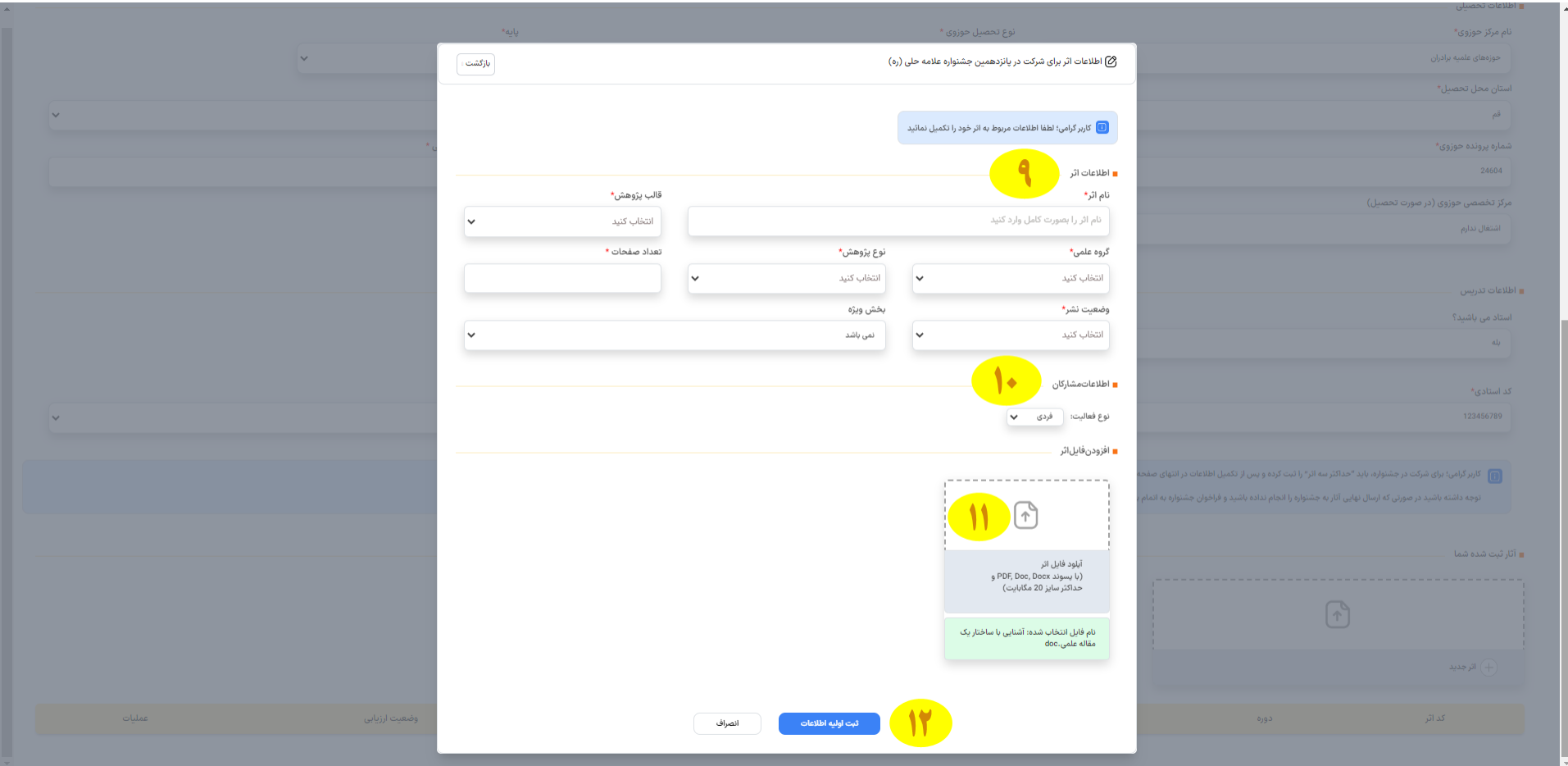

۱-٦. در این صفحه پس از تکمیل اطلاعات اثر (شماره ۹) و اطلاعات مشارکان <mark>[در صورت مشترک بودن اثر]</mark> (شماره ۱۰)، فایل اثر خود را در قسمت مربوط (شماره ۱۱) بارگزاری نمایید.

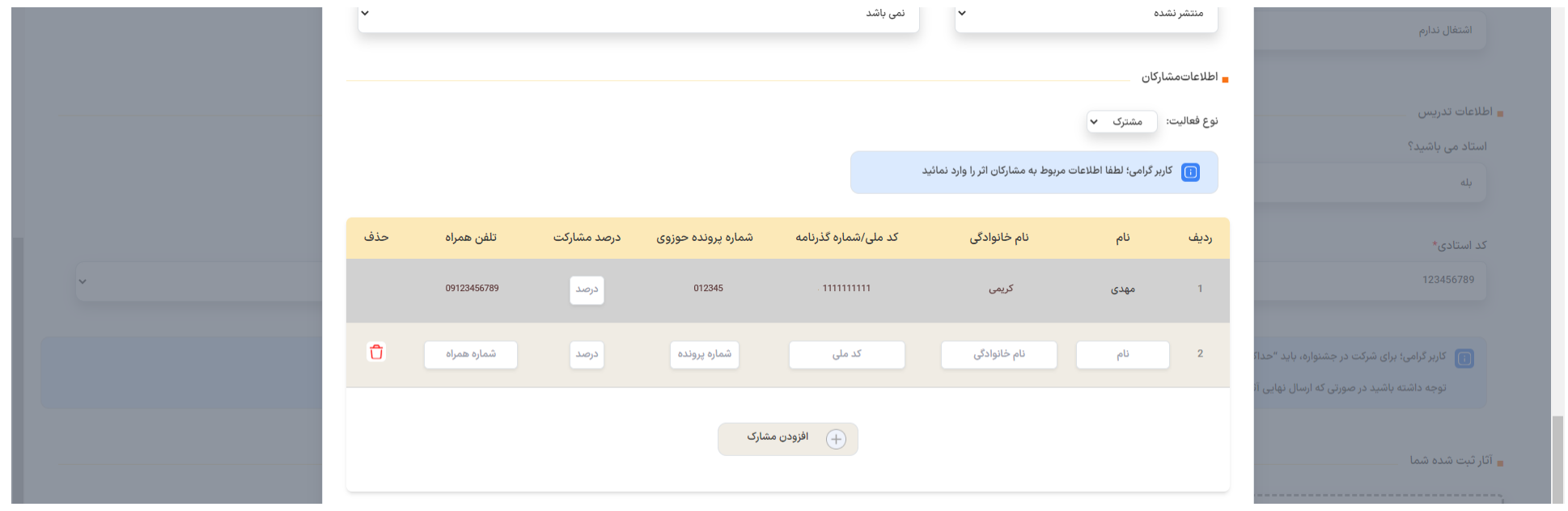

.6-2 در صورت مشترک بودن اثر، اطالعات درخواستی درباره مشارکان به همراه درصد مشارکت خود و دیگر مشارکان را تکمیل نمایید. .6-3 پس از بارگزاری فایل اثر و در صورت صحت اطالعات تکمیلشده، دکمه »ثبت اولیه اطالعات« )شماره 12( را بزنید.

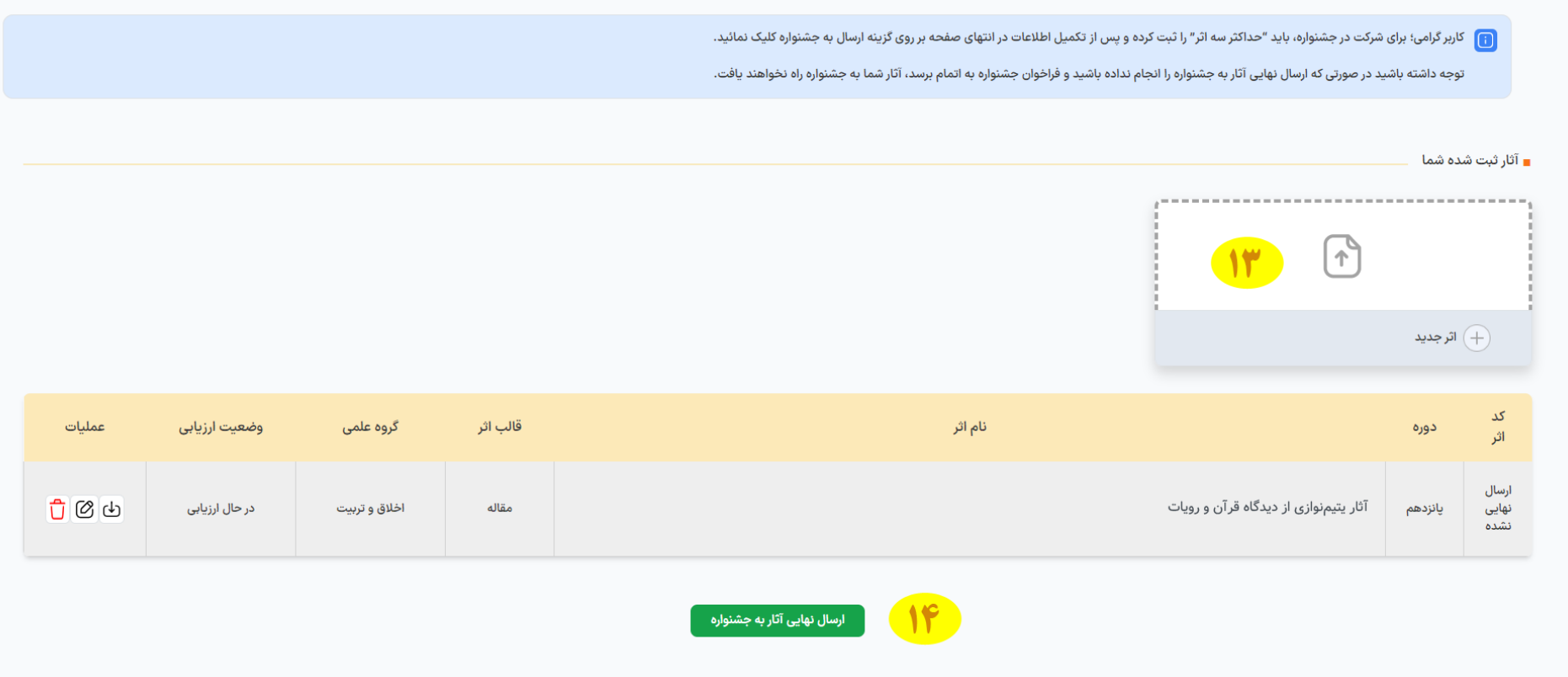

- .6-4 در صورت نیاز به ثبت اثر دوم، گزینه »اثر جدید« )شماره 13( را بزنید و مانند اثر اول خود، شمارههای 9 تا 12 را انجام دهید.
	- تذکر :1 هر فرد نهایتا میتواند 3 اثر در هر دوره از جشنواره ثبت نماید.
	- تذکر ٢: فهرست آثار ثبتشده شما قبل از تأیید نهایی مانند تصویر بالا برای شما نمایش داده خواهد شد.
		- ه-٦. در صورت عدم نیاز به ثبت اثر جدید، دکمه «ارسال نهایی آثار به جشنواره» (شماره ١٤) را بزنید.

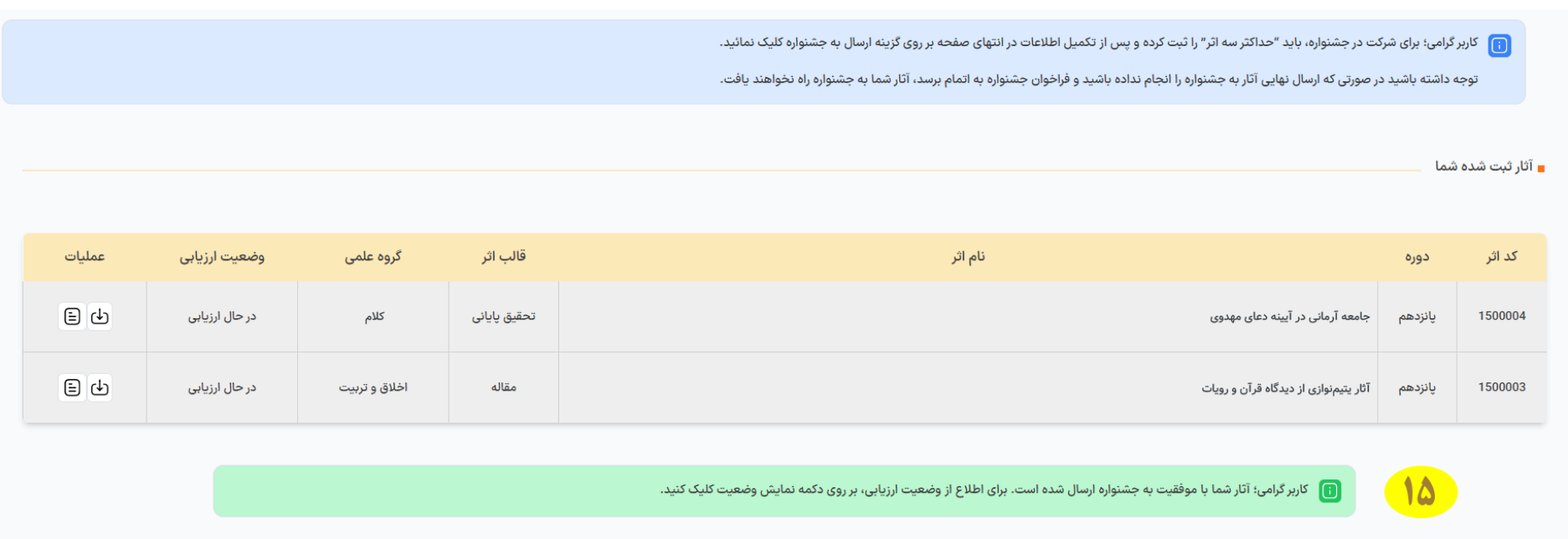

٦-٦. در صورتی که ثبتنام شما بصورت کامل در جشنواره انجام شده باشد، پیام (شماره ١٥) برای شما نمایش داده خواهد شد. در این صورت میتوانید صفحه ثبتنام را ببندید.

.6-7 سامانه برای هر اثر ثبتشده در جشنواره به شما یک کد اثر میدهد. با این کد میتوانید وضعیت اثر خود را پیگیری نمایید.

**پایان**